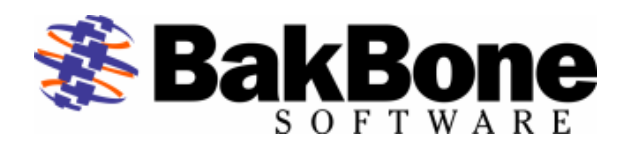

#### **Application Notes**

Product: CERTANCE CLL3200 LTO-2 Loader Firmware Revision: S40r Drive: CERTANCE ULTRIUM 2 Drive Firmware Revision: 155A Interface: SCSI LVD

## **Automated Tape Subsystem: CERTANCE CLL3200 LTO-2 Loader**

(CERTANCE LTO2 LDRCLL3200)

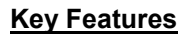

- **Tape Slots:** 8
- **Tape Drives:** 1
- **Tape Drives Supported** 
	- o CERTANCE ULTRIUM 2 (Viper 400 LTO-2)
- **Supported Media** 
	- o LTO Ultrium-1 Tape
	- o LTO Ultrium-2 Tape
	- o LTO Cleaning Cartridge
	- **Bar Code Reader: Supported (Optional)** 
		- o Type: Standard
- **Tape Import/Export Slot: None (Front Door Only)**
- **Interface** 
	- o SCSI LVD
- **Additional Features** 
	- o Rackmount ready

## **NetVault Software:**

### Minimum Release Required

- Version 6 Release:
	- o V653\_R021217

### Additional Software Required

- Device Template(s):
	- o CLL3202.npk (cll3200.tpl)
	- o SEALT01.npk (viper200.tpl)

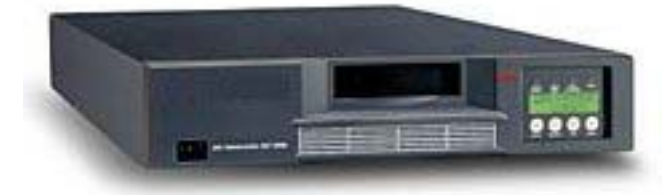

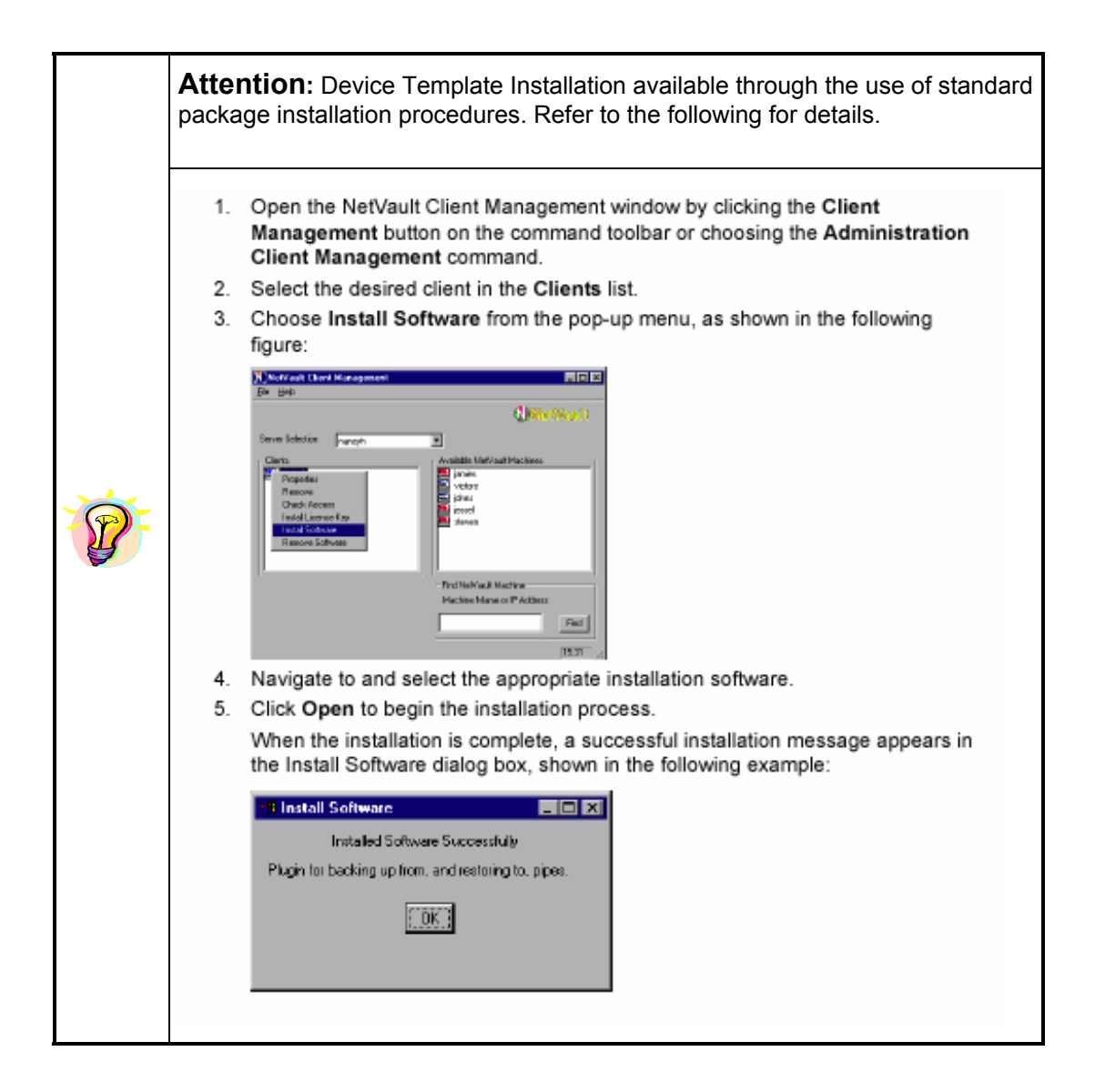

# **Installation:**

- $\triangleright$  Prerequisites
	- $\checkmark$  Ensure Termination is configured correctly by using the Manufacturer User's Guide for reference.
	- $\checkmark$  Attach Device to system by using the Manufacturer's Installation Guide for reference.
	- $\checkmark$  Power On Unit, if required and allow for the completion of the device's POST (Power-On Self-Test).
	- $\checkmark$  Ensure the Certance CLL3200 LTO-2 Loader is set to its default settings. For further details refer to the Installation and Operation Manual for the Certance CLL3200 LTO-2 Loader.
	- $\checkmark$  Configure SCSI IDs via front panel. This autoloader is a two SCSI ID device, one for the Certance LTO drive (Default ID=6) and one for the robotic arm changer (Default ID=5). For further details refer to the Installation and Operation Manual for the Certance CLL3200 LTO-2 Loader.
	- $\checkmark$  Power on Computer System.
- ¾ Selection of Device within NetVault
	- Library Robotic Arm Selection
		- $\checkmark$  Select the Device Management Facilities.
		- $\checkmark$  Select to Add a Library.
		- $\checkmark$  Select Server machine and open it to view attached Robotic Libraries in "Library Selection" tab.
		- $\checkmark$  Select Library arm under Library Selection (Refer to Figure 1) and verify the correct device is displayed in the Selected Library area on the right.

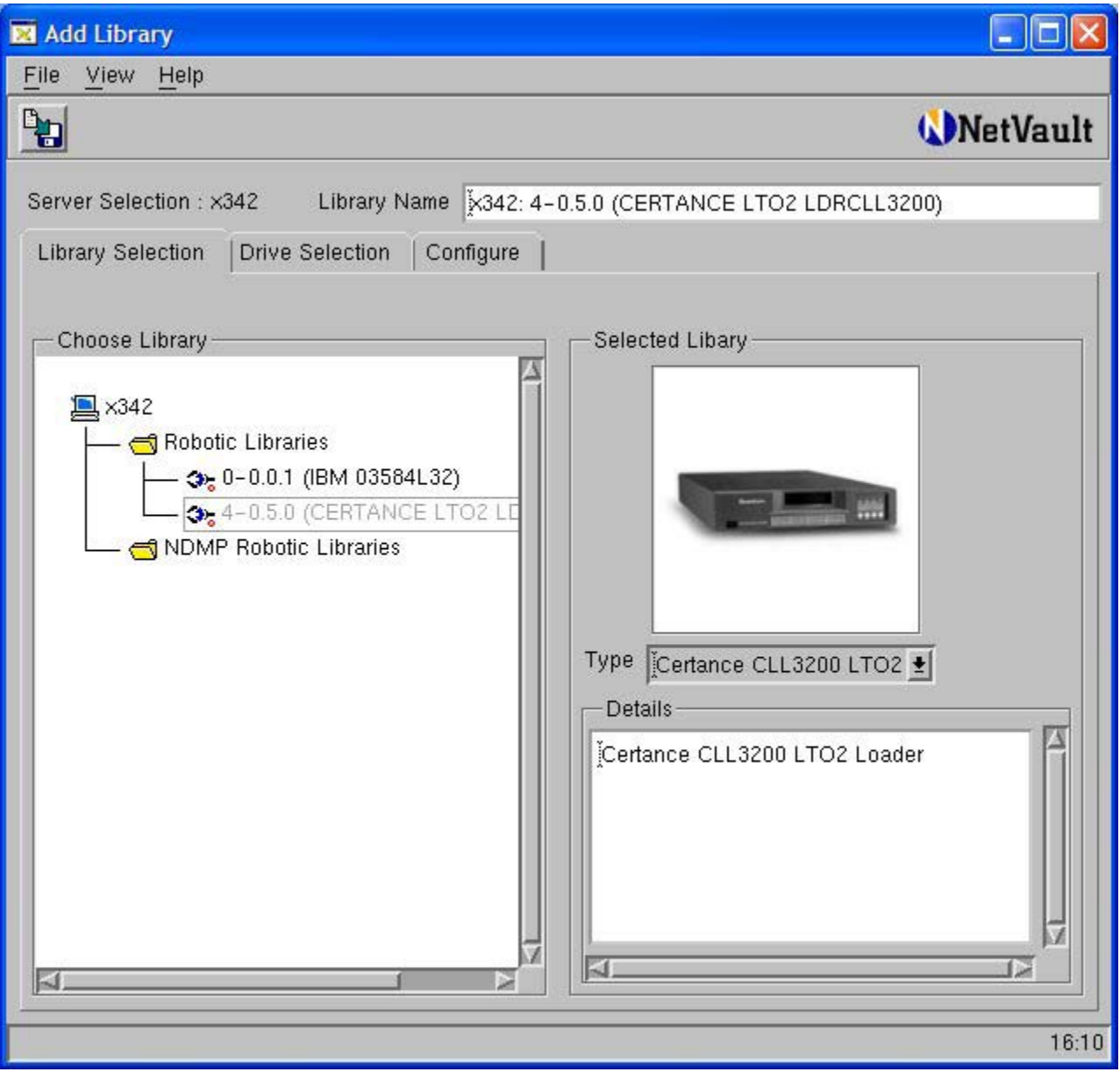

**Figure 1. Library Addition Within NetVault**

- ❖ Drive Selection
	- $\checkmark$  Select the Drive Selection tab. Select Server machine and open it to view the attached SCSI tape drive.
	- $\checkmark$  Add the drive by selecting the drive and verify the correct device is displayed in the Selected Drives area on the right. (Refer to Figure 2 for an example)
	- $\checkmark$  If there are more drives in the library, add the remaining drives, mapping them to each drive bay.
	- $\checkmark$  Change the Library Name if desired or leave as default.

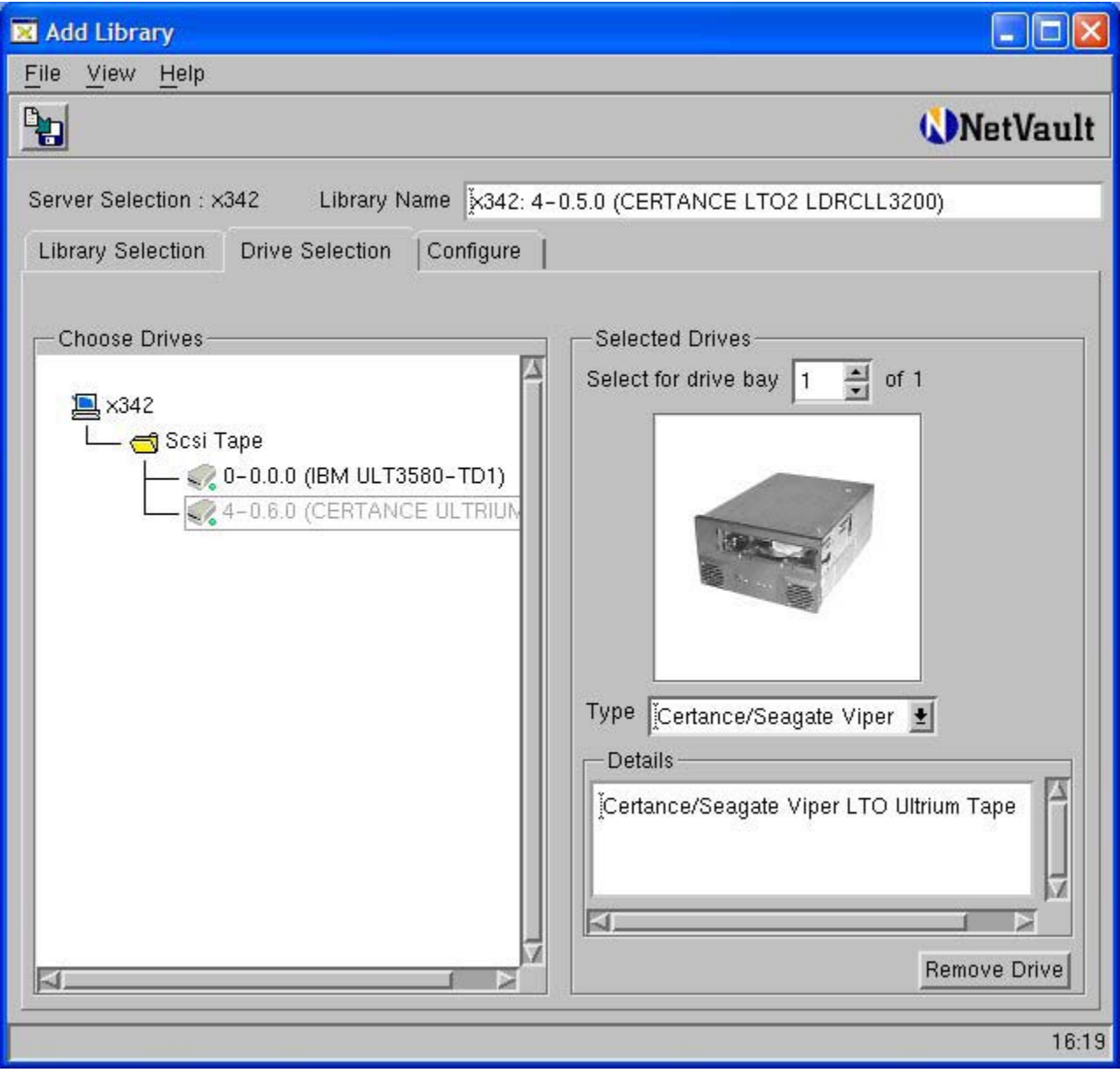

**Figure 2. Drive Addition Within NetVault** 

## Configuration (for Optimum Performance)

- $\checkmark$  Select the Configure tab, right-click the drive and select Configure, to display the Configure Device dialog box. (Refer to Figure 3 on next page.)
- $\checkmark$  Click the Configuration tab in the dialog box and increase the Media block size (Kb) from the default setting of 32 Kb. Ensure your operating system and drive can support the new value entered.
- $\checkmark$  Click the Performance tab in the dialog box and increase the default transfer memory buffer setting from the default setting of 257 Kb. Ensure your operating system can support the new value entered.

NOTE: The **Amount of memory to assign to transfer buffers (Kb)** is what is often referred to as the shared memory setting. The shared memory is allocated in 32Kb blocks, with one byte added. The optimum figure is dependent on the drive model, and will be stated in the relevant BakBone Software Benchmark document, but the minimum value to use is at least 4x the block size setting for the drive. Ensure there is sufficient RAM (Windows NT or 2000) or Kernel Memory (UNIX). Use more if available and as required.

- $\checkmark$  If there are more drives repeat the above steps for each drive as required.
- $\checkmark$  Save device configuration by selecting the "Save Details" button in the top left corner.
- $\checkmark$  Select OK for the "Device added successfully" window.
- $\checkmark$  Close the "Add Library" window.

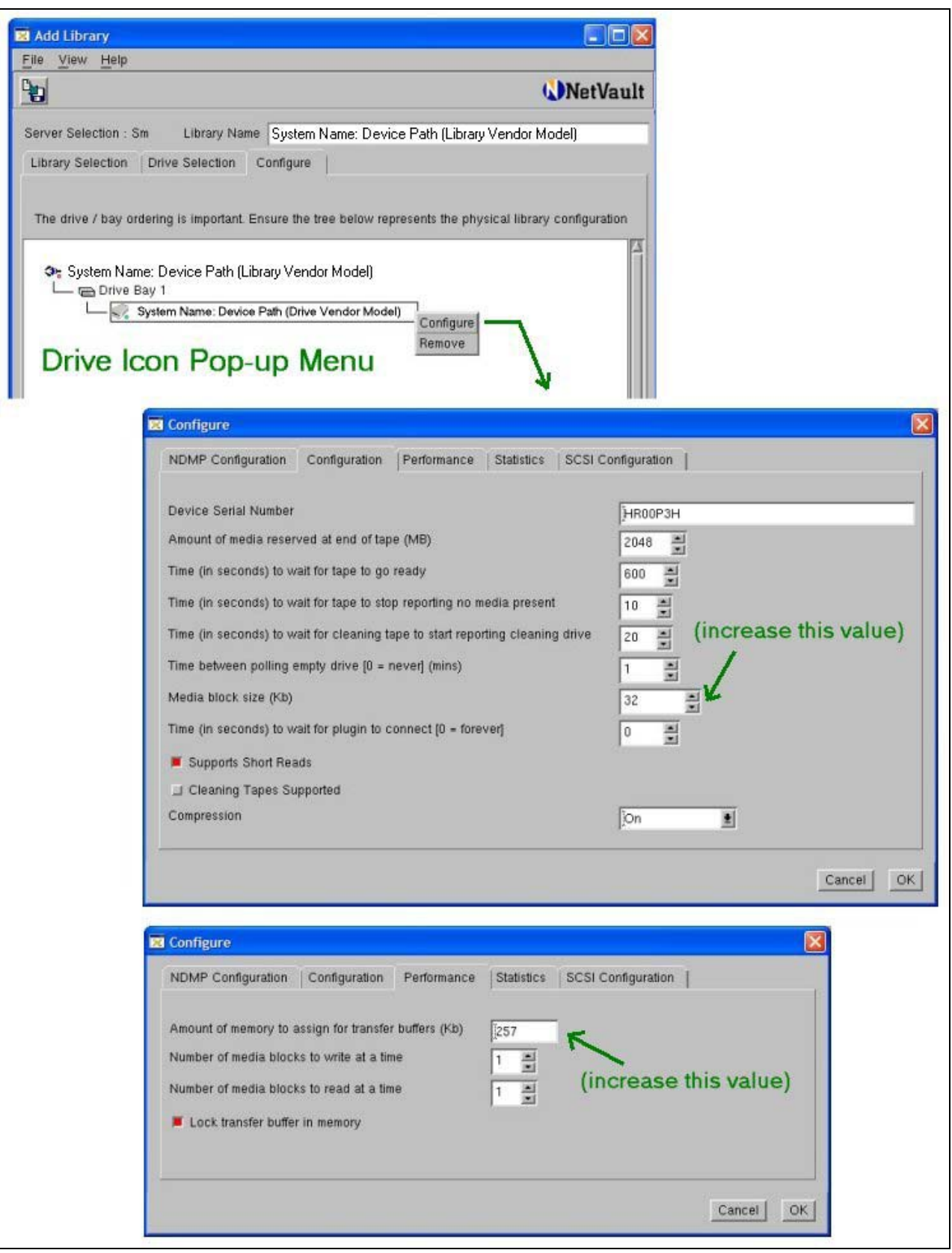

**Figure 3. Drive Performance Tuning** 

# **Other information**

**Known Firmware Issues:** None.

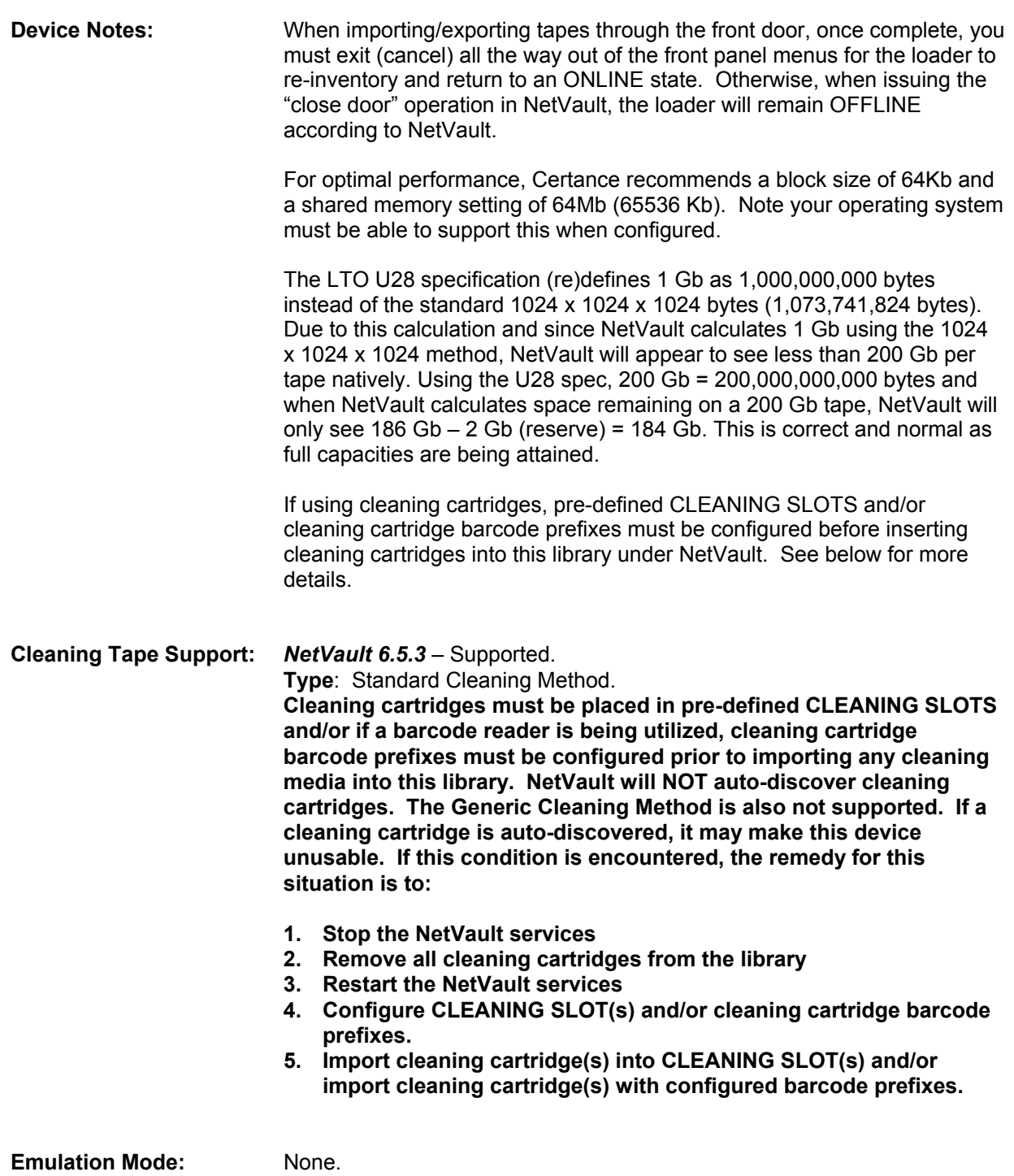